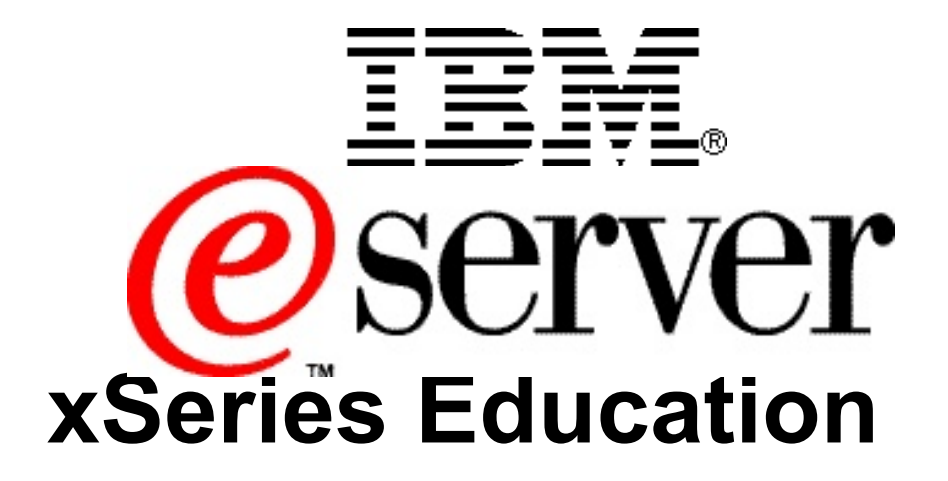

# **IBM @server BladeCenter Nortel GbESM Creating VLANs Lab Guide**

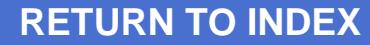

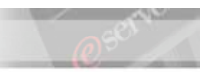

IBM @server xSeries - IBM @server BladeCenter™ Nortel GbESM Creating VLANs Lab Guide

 International Business Machines Corporation, 2004 All rights reserved.

IBM reserves the right to change specifications or other product information without notice. This publication could include technical inaccuracies or typographical errors. References herein to IBM products and services do not imply that IBM intends to make them available in other countries. IBM provides this publication *as is*, without warranty of any kind—either expressed or implied—including the implied warranties of merchantability or fitness for a particular purpose. Some jurisdictions do not allow disclaimer of expressed or implied warranties. Therefore, this disclaimer may not apply to you.

Data on competitive products is obtained from publicly obtained information and is subject to change without notice. Please contact the manufacturer for the most recent information.

The following terms are trademarks or registered trademarks of IBM Corporation in the United States, other countries or both: Active Memory, Active PCI, Alert on LAN, Asset ID, AT, the e-business logo, EasyServ, Enterprise X-Architecture, EtherJet, HelpCenter, HelpWare, IBM RXE-100 Remote Expansion Enclosure, IBM XA-32, IBM XA-64, IntelliStation, LANClient Control Manager, Memory ProteXion, NetBAY3, Netfinity, Netfinity Manager, NetVista, PC 300, Predictive Failure Analysis, RXE Expansion Port, ScrollPoint, SecureWay, ServeRAID, ServerProven, ServicePac, SMART Reaction, SMP Expansion Module, SMP Expansion Port, TechConnect, ThinkLight, ThinkPad, ThinkPad Proven, ThinkPad UltraCarbon, TrackPoint, Ultrabay, UM Services, Universal Manageability, Update Connector, ViaVoice, Wake on LAN, WorkPad, WorkPad Proven, XceL4 Server Accelerator Cache, XpandOnDemand scalability.

IBM Corporation Subsidiaries:

Lotus, Lotus Notes, Domino, and SmartSuite are trademarks of Lotus Development Corporation. Tivoli and Planet Tivoli are trademarks of Tivoli Systems, Inc.

LLC, Adobe, and PostScript are trademarks of Adobe Systems, Inc. Intel Celeron, LANDesk®, MMX, Pentium II, Pentium III, Pentium 4, SpeedStep, and Xeon are trademarks or registered trademarks of Intel Corporation. Linux is a trademark of Linus Torvalds. Microsoft Windows® and Windows NT® are trademarks or registered trademarks of Microsoft Corporation. Other company, product, and service names may be trademarks or service marks of others.

For more information: www.ibm.com/legal/copytrade/phtml

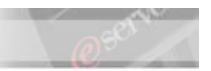

# **Preface**

This publication is primarily intended for use by students enrolled in the IBM  $@$ server BladeCenter™ Creating VLANs with the Nortel GbESM hands-on lab.

This document represents a training technique developed for and used by IBM and is not for sale. Portions of this document, such as foils, charts, and quizzes, may be copied and distributed if required to conduct a class properly. The instructor should exercise good judgment on handouts of this type. The complete document cannot be copied for or sold to non-IBM personnel.

Please write your name and address below to personalize your copy.

Issued to Address

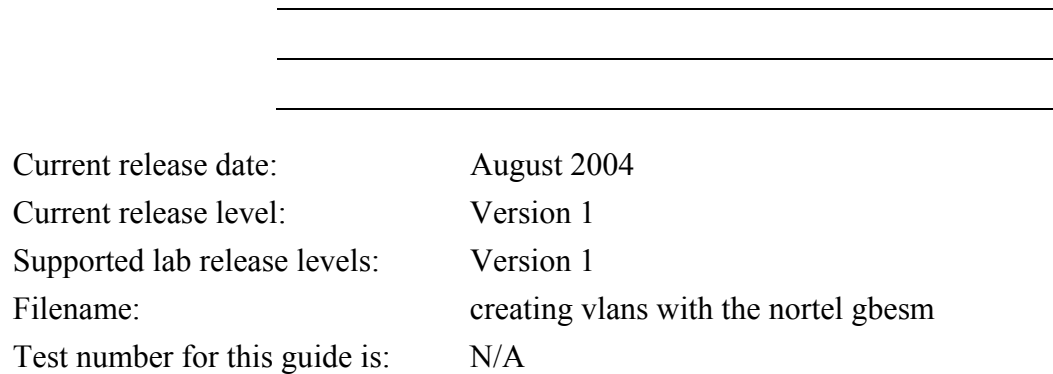

The information contained within this publication is current as of the date of the latest revision and is subject to change at any time without notice.

Please forward all comments and suggestions regarding the course material format and content to your local IBM @server xSeries Education country coordinator or contact.

 $© International Business Machines Corporation, 2004$ All rights reserved.

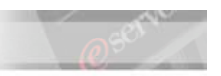

# **Lab: GbESM Training Lab Guide**

## **Time Required: 45 minutes**

## **Scenario**

Introduction to the Browser Based Interface (BBI) and Command Line Interface (CLI)

# **Configure Basic Switch Options**

- 1. Open Internet Explorer.
- \_\_\_\_ 2. In the address area, type: **http://192.168.70.127**.

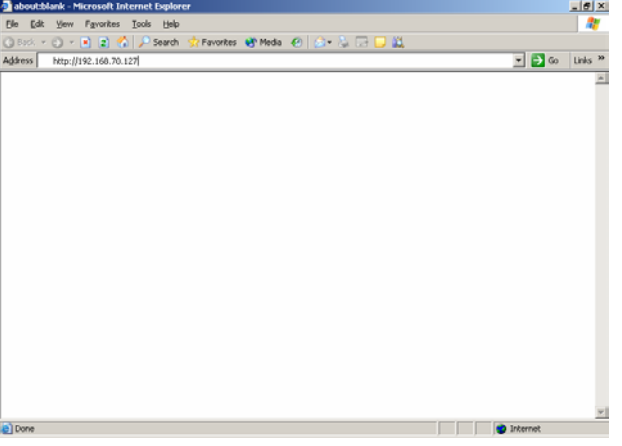

\_\_\_\_ 3. Enter **admin** as the user name and **admin** as the password.

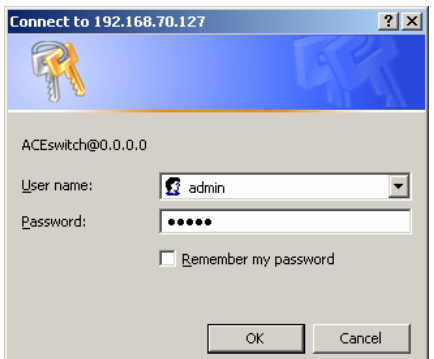

- \_\_\_\_ 4. Click **OK**.
	- **CONFIGURE** \_\_\_\_ 5. Click Configure.
- \_\_\_\_ 6. In the left frame, Click the folder icon next to **Nortel Networks Layer 2-7 GbE Switch Module**
- \_\_\_\_ 7. Click the folder icon next to Switch.
	- 8. Click the "**A**" icon next to "General".

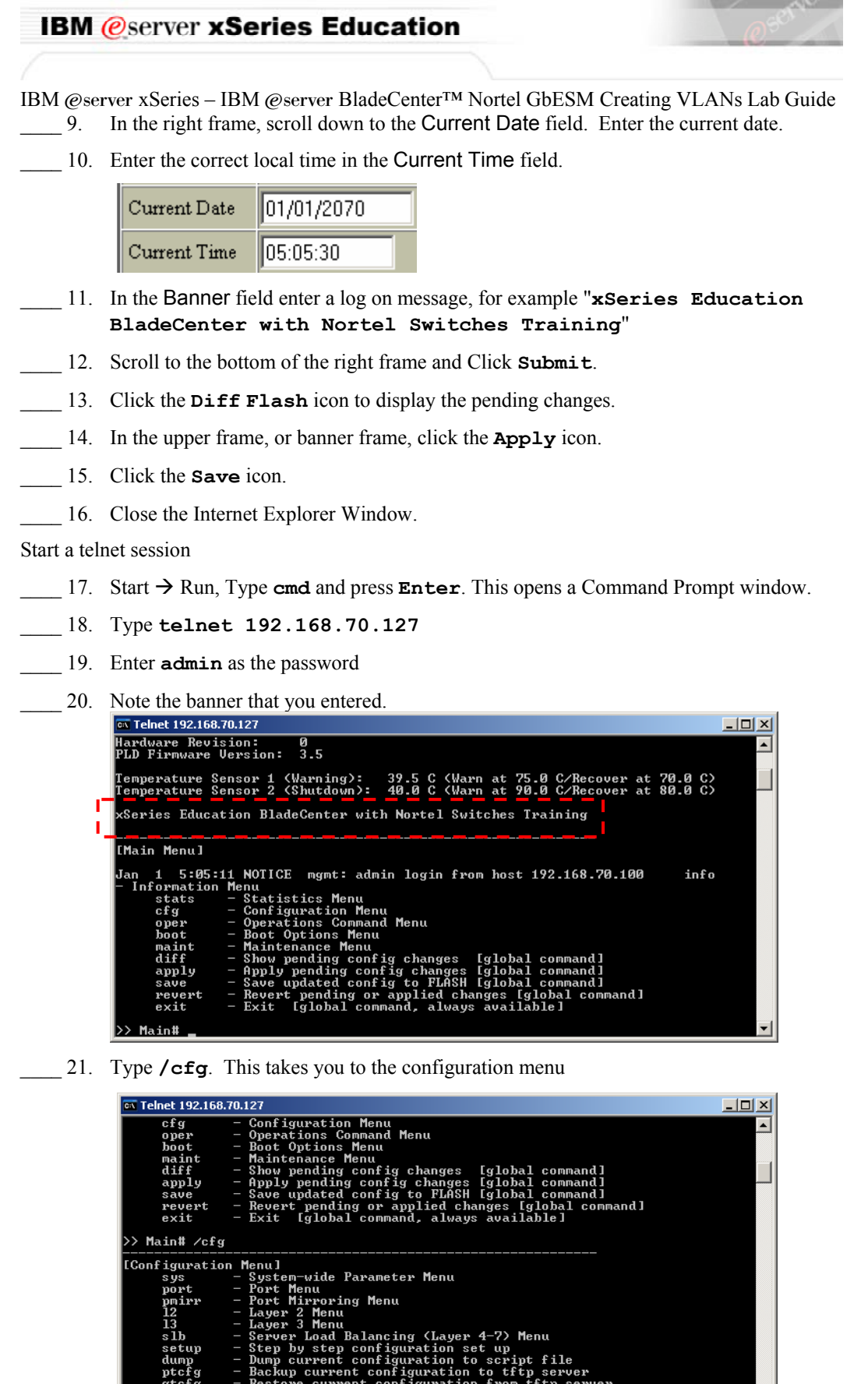

 $\Rightarrow$  Configuration#  $\blacksquare$ 

ᆀ

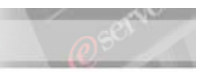

IBM @server xSeries - IBM @server BladeCenter™ Nortel GbESM Creating VLANs Lab Guide

- \_\_\_\_ 22. Type **sys**. This takes you to the, system-wide parameter submenu.
- \_\_\_\_ 23. Type **user** to enter the User Access Control Menu
- \_\_\_\_ 24. Type **opw** to set the operator password.
- \_\_\_\_ 25. First, you must enter the current administrator password. Type **admin**, press **Enter**.
- \_\_\_\_ 26. Type **PASSW0RD** and press Enter to set the Operator password.
- \_\_\_\_ 27. Re-type the new password and press **Enter**.
- \_\_\_\_ 28. Type **/** and press **Enter** to return to the Main menu.
- \_\_\_\_ 29. Type **Apply** to apply the change you just made.
- \_\_\_\_ 30. Type **Save** to save the configuration.
- \_\_\_\_ 31. Confirm saving to Flash by typing **y** and pressing **Enter**.

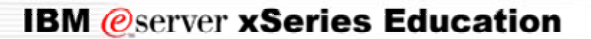

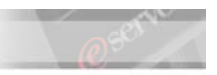

IBM @server xSeries - IBM @server BladeCenter™ Nortel GbESM Creating VLANs Lab Guide **Layer 2 and Layer 3 configuration** 

# **VLAN Configuration (Layer 2)**

Configure a VLAN for the Server Ports (INT1-INT14)

\_\_\_\_ 1. Type **/cfg** and press **Enter**. This takes you to the Configuration Menu.

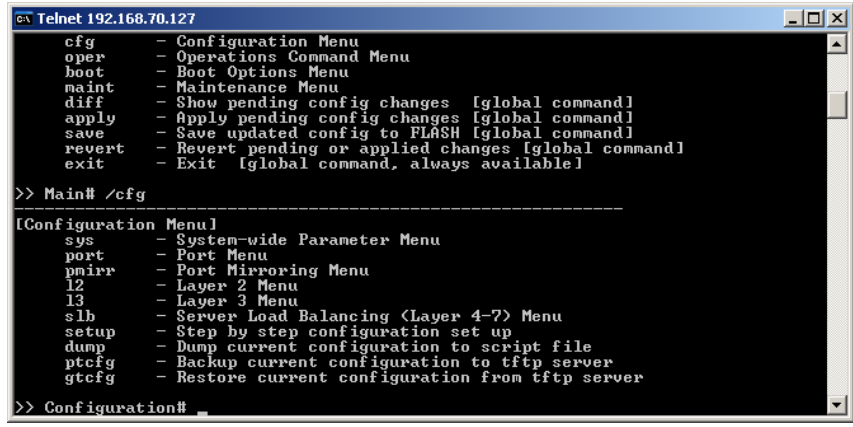

- \_\_\_\_ 2. Type **l2** and press Enter. This takes you to the Level 2 Menu.
- \_\_\_\_ 3. Type **vlan** and press **Enter**. This takes you to the VLAN Menu.

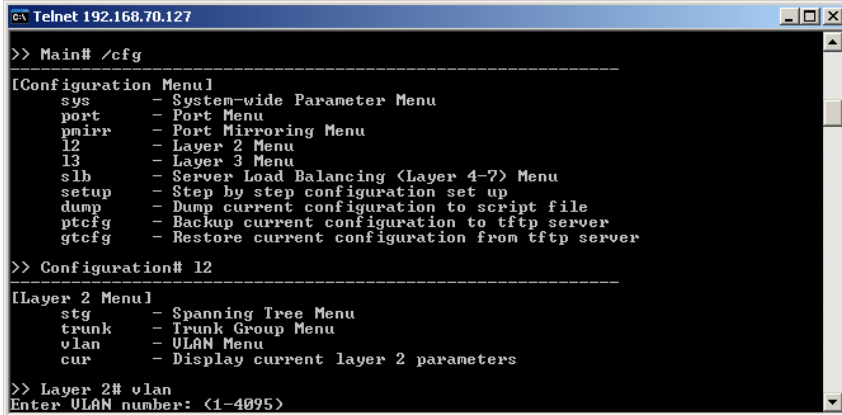

- \_\_\_\_ 4. Enter a VLAN number. "25" was used to create this document.
- \_\_\_\_ 5. Type **ena** and press **Enter**. This sets the new status of VLAN 25 to "enabled."
- \_\_\_\_ 6. **Type add int1** and press **Enter**. This adds Internal Port 1 to VLAN 25. Internal Port 1 is associated with blade server bay one.
- \_\_\_\_ 7. We have to confirm this change by pressing **y** and then **Enter**.

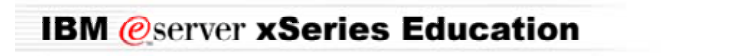

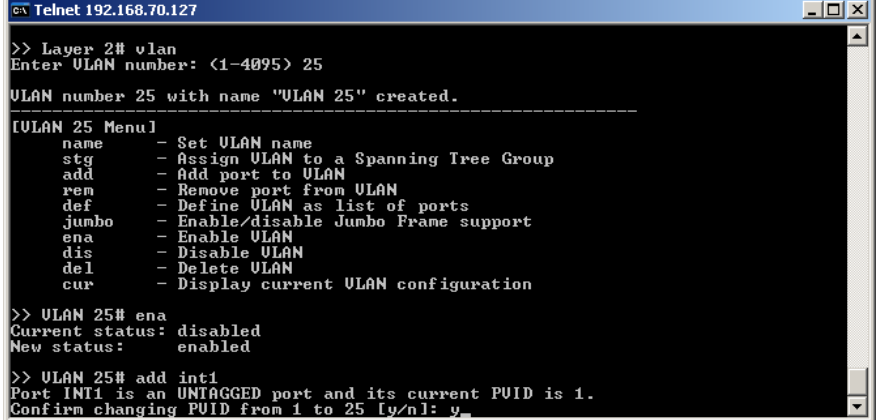

- \_\_\_\_ 8. Type **add int2** and press **Enter**. This adds Internal Port 2 to VLAN 25. Internal Port 2 is associated with blade server bay one.
- \_\_\_\_ 9. We have to confirm this change by pressing **y** and then **Enter**.

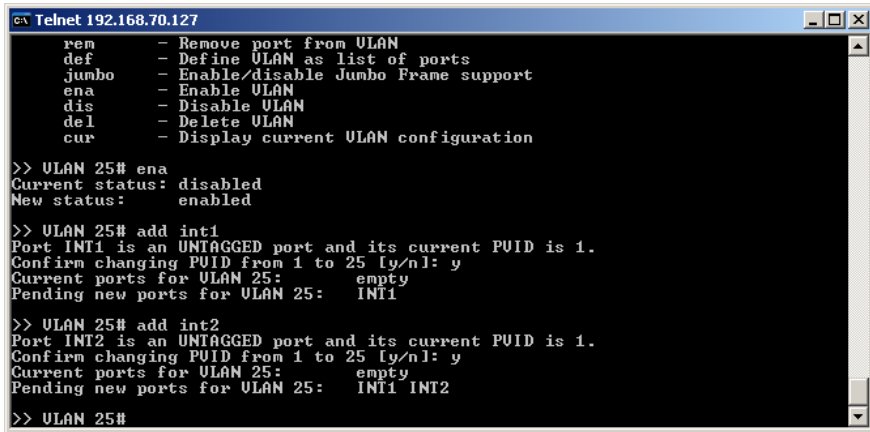

- \_\_\_\_ 10. We can add more than one port at a time. To do this, we use a different command. **Type def int3 int4 int5** and press **Enter**. The def command defines a list of ports that are to be added to the VLAN.
- \_\_\_\_ 11. Press **y** and **Enter** to accept the change for each newly added port.
- \_\_\_\_ 12. Create and configure a VLAN for the Client Ports (EXT1-EXT4) using the def command. Type /**cfg/l2/vlan 30/ena/def ext1 ext2 ext3 ext4**

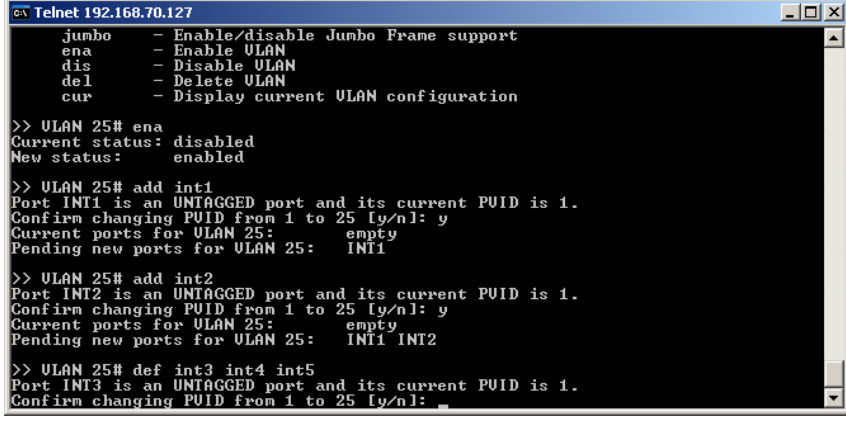

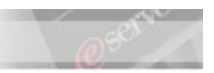

IBM @server xSeries - IBM @server BladeCenter™ Nortel GbESM Creating VLANs Lab Guide \_\_\_\_ 13. What does the **/cfg/l2/vlan 30/ena/def ext1 ext2 ext3 ext4** command do?

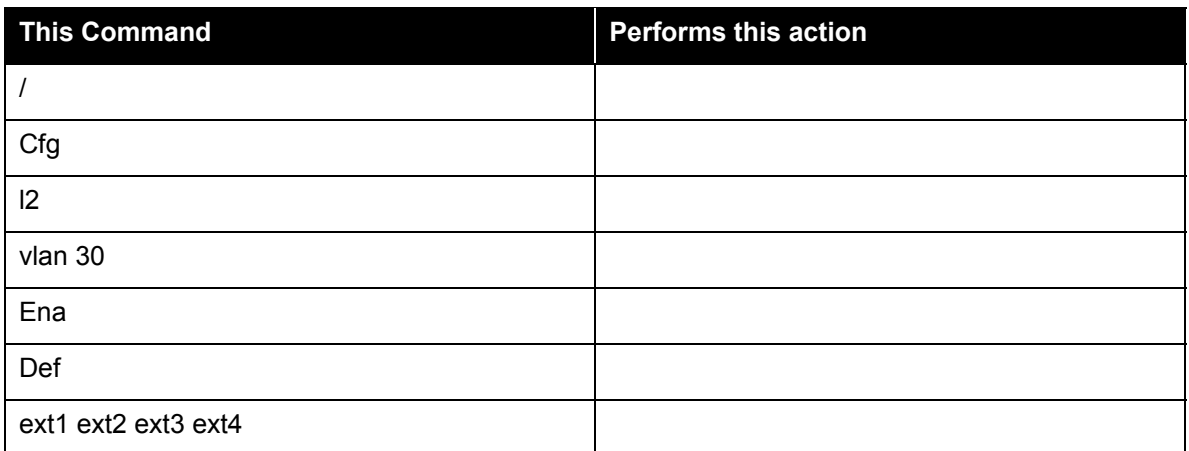

\_\_\_\_ 14. Verify by viewing the typing /**info/l2/vlan** command. This takes you to the Information Menu, Level 2 Menu and shows the VLANs that have been created.

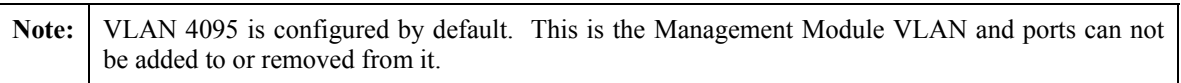

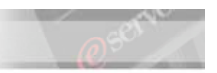

IBM @server xSeries - IBM @server BladeCenter™ Nortel GbESM Creating VLANs Lab Guide

# **IP Interface Configuration (Layer 3)**

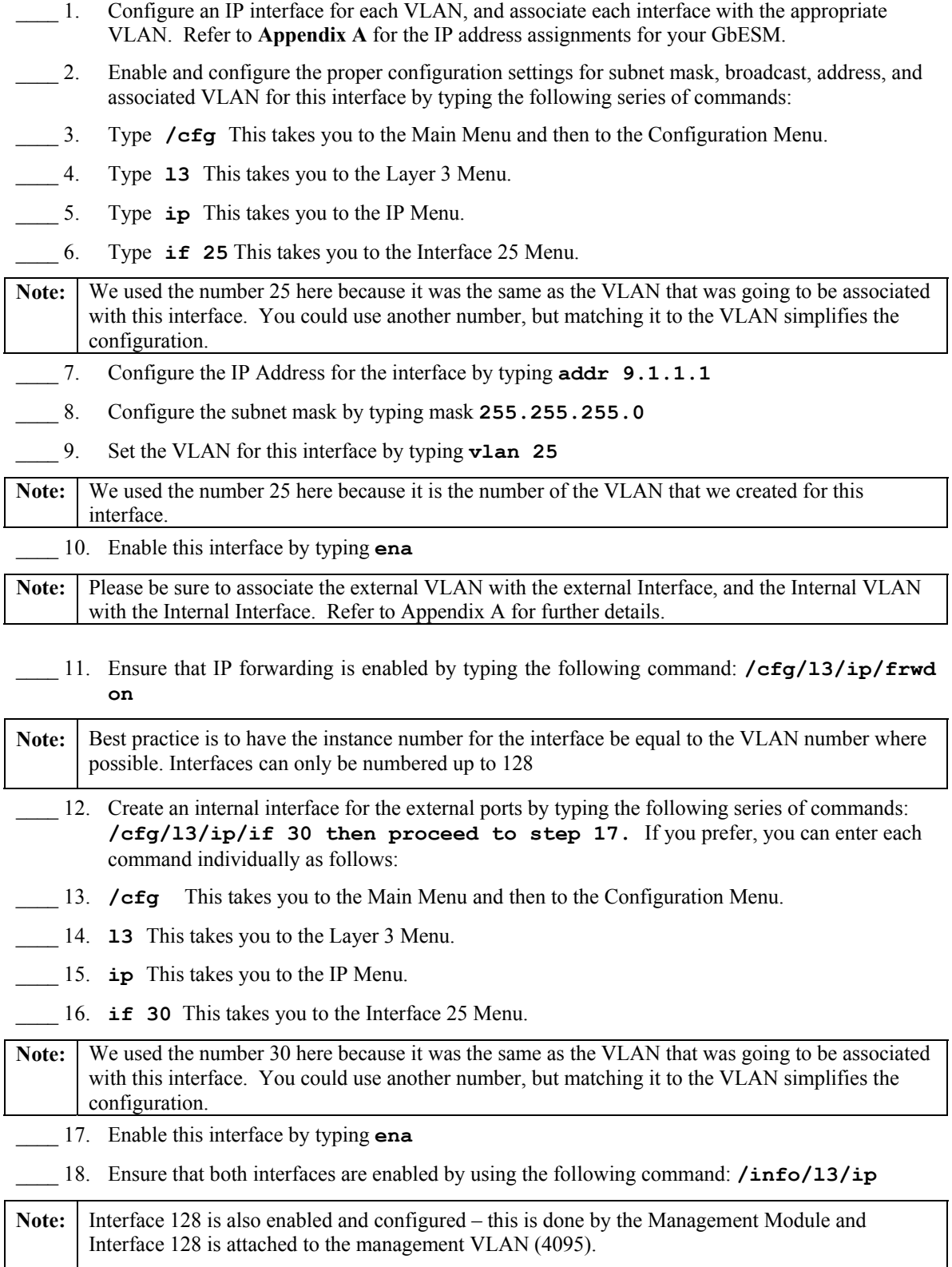

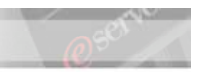

#### **Verify functionality of the internal interface by pinging a server.**

19. From the management workstation, ping 9.1.1.10 (This is the IP Address of one the Blade Servers in your chassis. If this ping is successful, please proceed to the Configure Trunking (Advanced Layer 2) section.

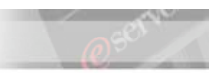

IBM @server xSeries - IBM @server BladeCenter™ Nortel GbESM Creating VLANs Lab Guide **Configure Trunking (Advanced Layer 2)** 

- Configure External Ports 1-2 as a trunk.
- Create a trunk group using and assign ports EXT1 and EXT2 to the group.
- Ensure that the group is enabled.
- \_\_\_\_ 1. Type **/cfg/l2/trunk 1** This takes you to the Configuration Menu, Level 2 Menu, Trunk
- 2. Type **add ext1** This adds external port 1 to trunk 1
- \_\_\_\_ 3. Type **add ext2** This adds external port 2 to trunk 1
- \_\_\_\_ 4. Type **ena** This enables Trunk 1
- \_\_\_\_ 5. Ensure that both trunk ports are members of the appropriate VLAN by typing **/info/port**

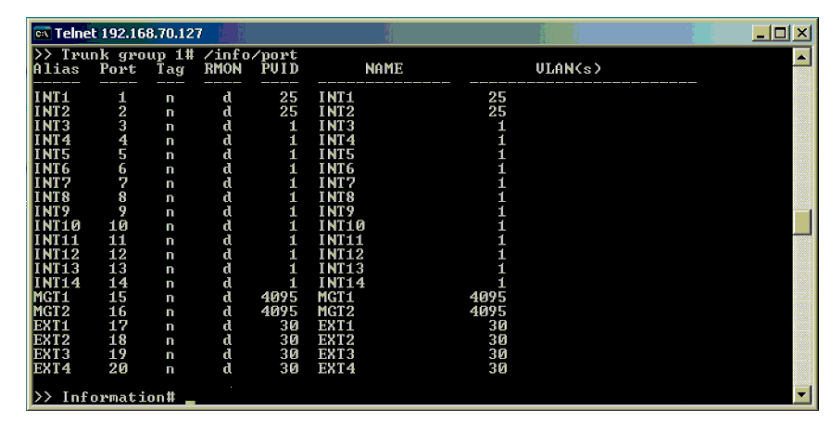

- \_\_\_\_ 6. Physically connect the cables to the gateway if this is not already done.
- \_\_\_\_ 7. Verify that the trunk is up and functioning by checking using the following commands:
- \_\_\_\_ 8. Type **/info/l2/trunk,** This shows the trunking information.
- \_\_\_\_ 9. Type **/info/link** This shows the link information.
- 10. Type **/info/13/ip**. This shows the IP information.
- 11. Type **exit** to close the session.

#### **Verifying the trunking information:**

- \_\_\_\_ 1. Ping the external IP address of the VLAN 30 (10.10.1.1) using the following command.**ping 10.10.1.1 –t**
- 2. Physically disconnect the Ethernet Cable from Port 1 of the GbESM and the ping should continue since Port 2 is still active.
- \_\_\_\_ 3. Reconncect the cable to Port 1 and remove the cable from Port 2 of the GbESM. The ping test maybe interrupted while the trunked ports re-sync.

Once you have verified that both ports 1 and 2 respond to the same IP address we have successfully:

- Created a VLAN for the Internal Ports
- Created a VLAN for the External Ports
- Assigned IP Addresses for the VLANs
- Enabled Trunking for Ports 1 and 2.

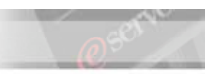

IBM @server xSeries - IBM @server BladeCenter™ Nortel GbESM Creating VLANs Lab Guide **Optional GbESM Training Lab Guide** 

## **Time Required: 10 minutes**

## **Scenario**

Deny all traffic other than legitimate VIP Services and Management Connectivity **NOTE**: Some of these functions are inherent to the switch, and are otherwise either unnecessary or configurable via alternate "out-of-the-box" services, however this lab is intended to serve as hands-on training to familiarize the student with the basics of Access List Filtering.

## **Filtering**

\_\_\_\_ 1. Create allow filters for each VIP service by entering the following sequence of commands:

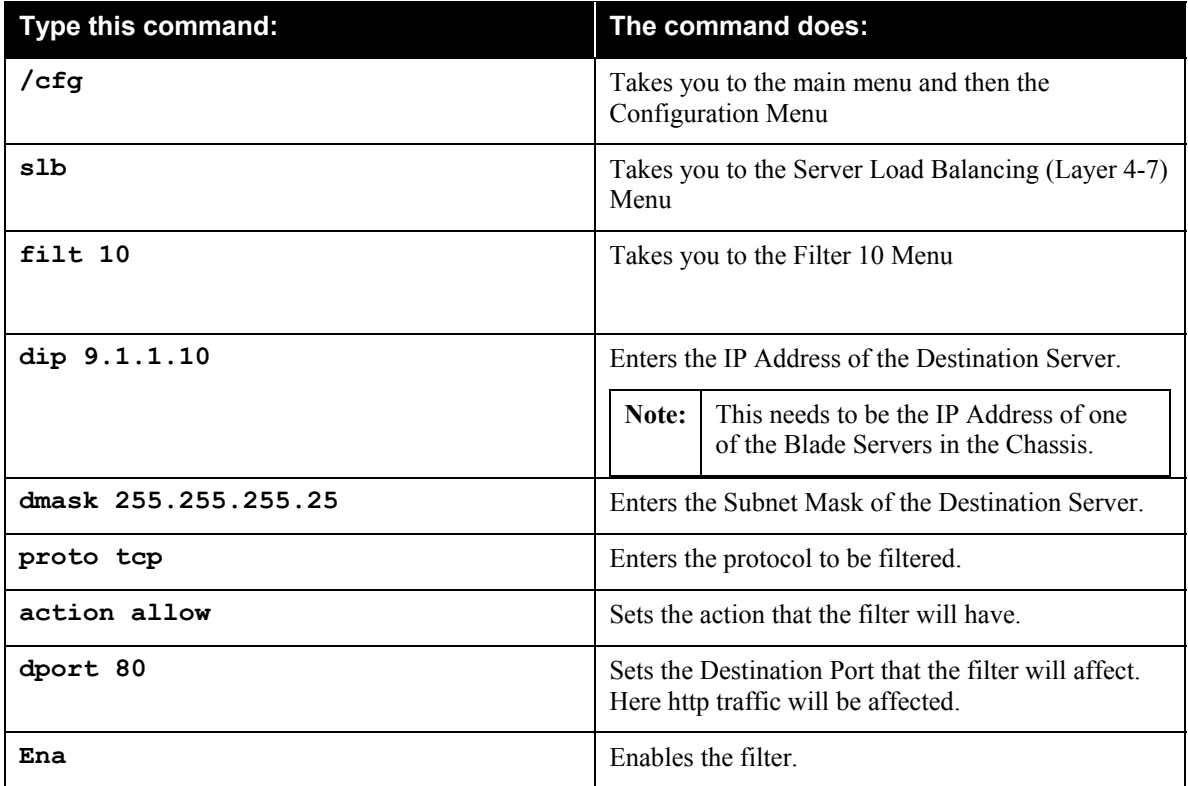

This series of commands could be entered as a single command by typing:

**/cfg/slb/filt 10/dip 9.1.1.10/dmask 255.255.255.0/action allow/proto tcp/dport 23/ena**

2. Type apply

\_\_\_\_ 3. Type save and confirm the changes by typing y.

\_\_\_\_ 4. Create allow filter for telnet access by typing the following command:

**/cfg/slb/filt 20/dip 9.1.1.10/dmask 255.255.255.0/action allow/proto tcp/dport 23/ena** 

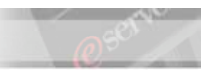

IBM @server xSeries - IBM @server BladeCenter™ Nortel GbESM Creating VLANs Lab Guide If any part of the previous command is not clear, please contact your instructor for clarification.

We created filter 20, could another number be used here?

\_\_\_\_ 5. Create an allow filter for gateway health checks (for interface 9.1.1.10 and z.z.z.z using PING for health checks) by entering the following command (see your instructor for ip address z.z.z.z):

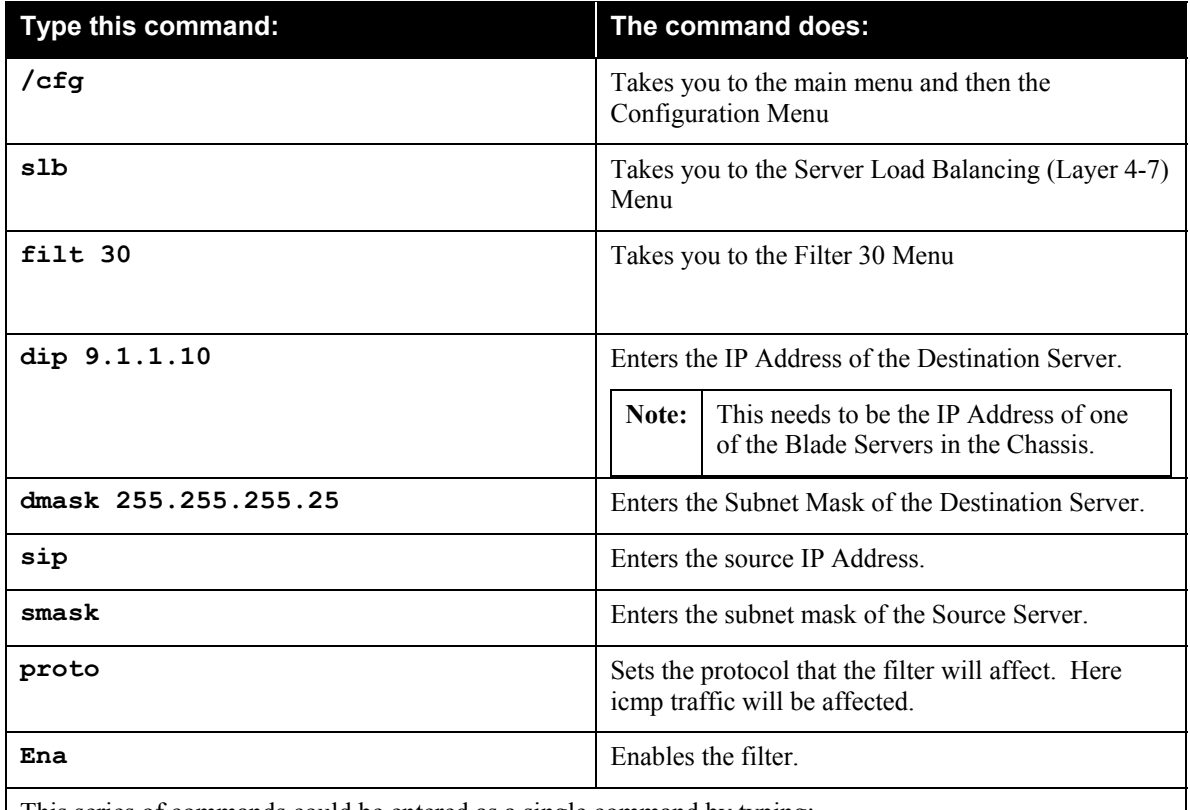

This series of commands could be entered as a single command by typing:

**/cfg/slb/filt 30/dip 9.1.1.10/dmask 255.255.255.255/sip z.z.z.z/smask 255.255.255.255/proto icmp/ena**

\_\_\_\_ 6. Create a "deny all" filter for the remainder of traffic by entering the following command:

#### **/cfg/slb/filt 40/ena/action deny**

If any part of the previous command is not clear, please contact your instructor for clarification.

- \_\_\_\_ 7. Assign the filters to the client ports by entering the following series of commands:
- \_\_\_\_ 8. Type **/cfg/sbl/port ext1/add 10**
- \_\_\_\_ 9. Type **add 20**
- \_\_\_\_ 10. Type **add 30**
- \_\_\_\_ 11. Type **add 40**
- \_\_\_\_ 12. Type **fil** and type **e** to enable these filters on the external port 1.
- 13. Since external ports 1 and 2 are part of the same trunking group, port 2 must be configured exactly as port 1 by entering the following commands:

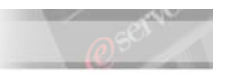

IBM @server xSeries - IBM @server BladeCenter™ Nortel GbESM Creating VLANs Lab Guide \_\_\_\_ 14. Type **/cfg/sbl/port ext2/add 10**

- \_\_\_\_ 15. Type **add 20**
- \_\_\_\_ 16. Type **add 30**
- \_\_\_\_ 17. Type **add 40**
- \_\_\_\_ 18. Type **apply** to apply the changes.

The interface indicates that the Apply was not done. The configuration of external port 1 is not the same as external port 2.

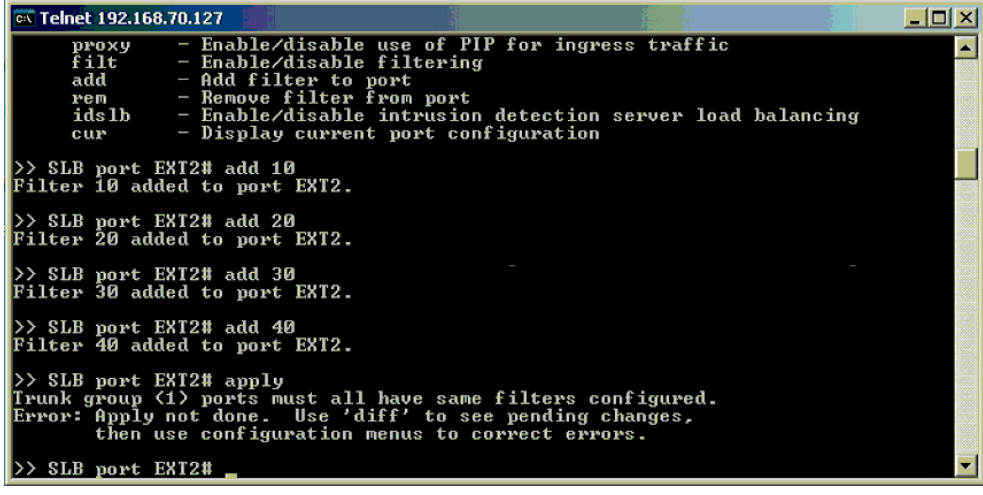

- \_\_\_\_ 19. Use the diff command to see the pending changes. Type **diff.**
- \_\_\_\_ 20. Notice that the filter for external port 1 is enabled (filt ena) and the filter for external port 2 is disabled (filt dis).
	- \_\_\_\_ 21. Enable filtering on external port 2 by typing **filt** and **e** to enable the filters.

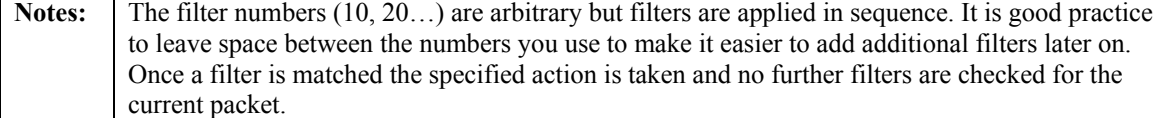

**This lab is complete.** 

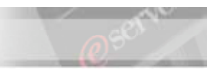

IBM @server xSeries - IBM @server BladeCenter™ Nortel GbESM Creating VLANs Lab Guide  **Answers to questions** 

From page 9.

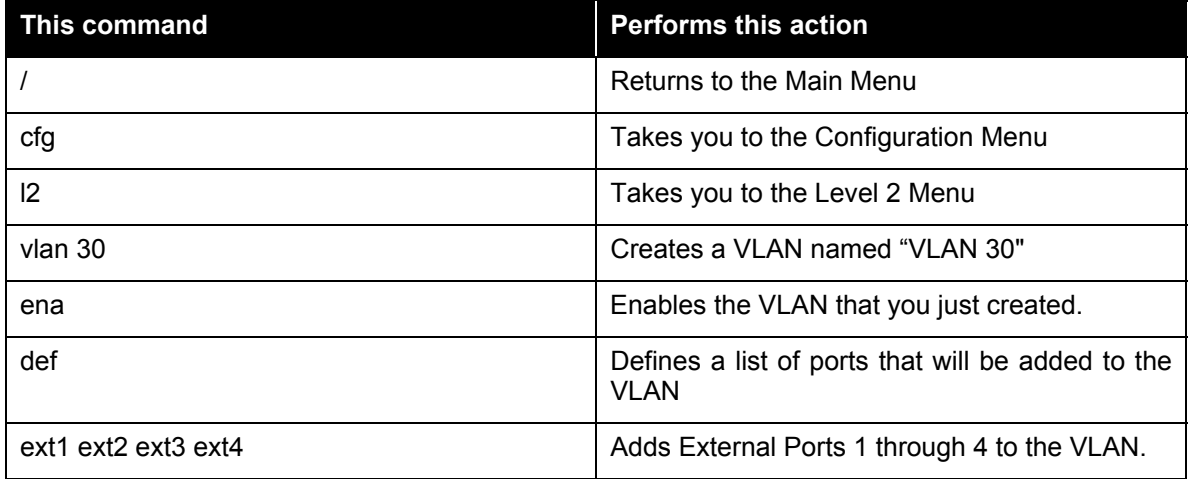

From page 14.

We created filter 20, could another number be used here? \_\_\_\_\_\_\_\_\_\_\_\_\_\_\_\_\_YES \_\_